# **Warehouse Management System**

Manual

## **Table of Contents**

| Introduction        | 3          |
|---------------------|------------|
| Task Management     | 3          |
| Incoming cargo      | 4          |
| Outgoing cargo      | 6          |
| Moving a trailer    | 6          |
| Moving a cargo      | 7          |
| Custom Task         | 8          |
| Shipment Management | 9          |
| Work Queue          | <b>1</b> 2 |
| Action History      | <b>1</b> 4 |
| Warehouse Monitor   | <b>1</b> 5 |
| Trailer Search      | 17         |
| Company Profile     | 19         |

#### Introduction

The functionality of WMS (Warehouse Management System) is designed to automate warehouse management systems and to improve the efficiency of warehouse logistics management.

The functionality contains the following tabs:

- Task Management
- Shipment Management
- Work Queue
- Action History
- Warehouse Monitor
- Trailer Search
- Company Profile
- Shunter Board

## Task Management

On the first tab - "Task Management" at the top right corner there is a button "Show Filters", by clicking on it a set of filters for creating tasks will appear.

| Task Mar    | nagement                                                                                                    |        |         |            | Add Incoming | Add Outgoing | Add Shunt | Add Swing Add Custom |  |  |  |  |
|-------------|----------------------------------------------------------------------------------------------------|--------|---------|------------|--------------|--------------|-----------|----------------------|--|--|--|--|
|             | Concord Warehouse  Concord Warehouse Concord Warehouse Concord War |        |         |            |              |              |           |                      |  |  |  |  |
| Task Number | Start Date                                                                                                    | Status | Shipper | Dispatcher | Trailer      | Driver       | Door      | PB Number            |  |  |  |  |

Near the drop-down menu for choosing a warehouse (top left), there are the checkboxes for filtering cargoes to display records in the DashBoard. A set of fields for filtering allows you to filter a task by its number, start date, status, sender, dispatcher, trailer, driver, door number and probill number (PB number).

Each task appears as a line in the task table. Each such line is colored with an informative color:

- Incoming / task for incoming cargo
- Outgoing / task for outgoing cargo
- Outgoing virtual / the task of creating cargo that is not yet in stock
- Shunt / the task of moving a trailer from one door to another
- Swing / the task of moving cargo from one trailer to another

- Custom / individual task for a certain cargo
- MoveIn / the task of moving cargo from yard to a warehouse
- MoveOut / the task of moving cargo from warehouse to a yard

The main DashBoard window is the list of tasks with the ability to edit each one of them.

| #  | Task #                  | Start<br>Date<br>J≟ | ETA/Ship<br>By | Task<br>Type | Status   | Created<br>Date      | Start<br>Processing<br>Date | Date<br>Completed | Shipper    | Dispatcher   | Trailer<br>#    | Driver     | Door<br>#             | Discrepancies    | Actions |
|----|-------------------------|---------------------|----------------|--------------|----------|----------------------|-----------------------------|-------------------|------------|--------------|-----------------|------------|-----------------------|------------------|---------|
| 12 |                         | 2021-<br>02-09      | 23:00          | Incoming     | expected | 2021-02-<br>09 18:11 |                             |                   |            |              |                 |            |                       |                  |         |
|    |                         |                     |                |              |          |                      |                             |                   |            |              |                 |            |                       |                  | <u></u> |
|    |                         |                     |                |              |          |                      |                             |                   |            | oming Task # | (               | ) (expe    | cted)                 |                  |         |
|    | Priority * Start Date * |                     |                |              |          |                      |                             |                   | ETA *      |              |                 |            |                       |                  |         |
|    |                         |                     |                |              |          |                      |                             |                   | 18/        |              |                 | 09-02-2021 | i                     | 23 : 00          |         |
|    |                         |                     |                |              |          |                      |                             |                   | Warehouse  |              |                 | Dispatcher |                       |                  |         |
|    |                         |                     |                |              |          |                      |                             |                   |            |              |                 | ~          |                       |                  | -       |
|    |                         |                     |                |              |          |                      |                             |                   | Expected T | railer       |                 |            | Trailer Parking Space |                  |         |
|    |                         |                     |                |              |          |                      |                             |                   |            |              | ×               | +          |                       |                  |         |
|    |                         |                     |                |              |          |                      |                             |                   | Driver     |              | × ·             | F          |                       |                  |         |
|    |                         |                     |                |              |          |                      |                             |                   | РВ         | + Select V   | /irtual Shipmer | nts        |                       | + Add New Shipme | 1       |
|    |                         |                     |                |              |          |                      |                             |                   | PB # *     |              |                 | Shipment P | arking Sp             | ace              |         |
|    |                         |                     |                |              |          |                      |                             |                   |            |              |                 |            |                       | *                |         |
|    |                         |                     |                |              |          |                      |                             |                   | Expected   | (Stored 0)*  |                 | Units *    |                       |                  |         |
|    |                         |                     |                |              |          |                      |                             |                   |            |              |                 | Full Truc  | k Load                | ~                |         |

# **Incoming cargo**

By pressing the button - a window opens for filling in information on the task for the incoming cargo. Information contains the following fields: choosing a warehouse and a dispatcher, setting the task processing priority, start of the task execution, its approximate time of arrival.

| Add Incoming Tas | sk ()                   | 3                          |
|------------------|-------------------------|----------------------------|
| Warehouse *      |                         | Dispatcher *               |
| Select warehouse | ~                       | First select warehouse     |
| Priority *       | Start Date *            | ETA *                      |
| Priority         | dd-mm-yyyy              | / 🖬 HH MM                  |
| Trailer          |                         | Trailer Door               |
|                  | +                       |                            |
| Driver           |                         |                            |
|                  | +                       |                            |
| Step 1: + Se     | elect Virtual Shipments | Step 2: + Add New Shipment |
|                  |                         | Save Cancel                |

This window contains fields for selecting Trailer, Driver and Trailer Door:

By pressing the button + next to the Trailer field, it becomes possible to add information about the trailer by filling in the following fields: Trailer Owner, Trailer Number and selecting the type of trailer;

By pressing the button + next to the Driver field, it becomes possible to add a driver. The Trailer Door field allows you to select the number of the door where the cargo will arrive.

Also, the Add Incoming window allows you to select a cargo from the list of previously created cargoes by clicking on the button + Select Virtual Shipments or create a new cargo by clicking on the button + Add New Shipment

# **Outgoing cargo**

Add Outgoing...

You can create a task for outgoing cargo by clicking on the button I had outgoing. In the newly opened window, you can select the name of the warehouse, dispatcher, set the task processing priority, the start of its execution and the time of dispatch. Also, there are fields for selecting/creating a trailer, door numbers and driver information.

| Add Outgoing Task    | 0                    | ×                                                          |
|----------------------|----------------------|------------------------------------------------------------|
| Warehouse *          | Auto c               | create incoming task on another terminal 🗌<br>Dispatcher * |
| Select warehouse     | ~                    | First select warehouse                                     |
| Priority *           | Start Date *         | Ship By *                                                  |
| Priority             | dd-mm-yyyy           | HH MM                                                      |
| Trailer ANY trailer  |                      | Trailer Door                                               |
|                      | +                    | •                                                          |
| Driver               | +                    |                                                            |
| Add PB on trailer St | ep 1: + Select Shipm | nent Step 2: + Add Virtual Shipment                        |
|                      |                      | Save Cancel                                                |

#### Available buttons:

| Add PB on trailer - allows you to add a probill number                    |
|---------------------------------------------------------------------------|
| + Select Shipment - allows you to select a shipment                       |
| + Add Virtual Shipment - add shipment from the list of previously created |

## Moving a trailer

When creating a task to move a trailer Add Shunt... from one door to another, you can fill in the following fields: the name of the warehouse, the name of the dispatcher, the priority of task processing, the start date of work on the task and its approximate completion, information about the trailer and door number, dispatcher comments.

| Warehouse *             |               | Dispatcher *   |          |   |
|-------------------------|---------------|----------------|----------|---|
| Select warehouse        | ~             | First select w | arehouse | ~ |
| Priority *              | Start Date *  |                | ETA *    |   |
| Priority                | dd-mm-yyyy    | <b></b>        | HH MM    |   |
| Trailer ANY trailer     | 1             | railer Door    |          |   |
|                         | +             |                |          | ~ |
| Dispatcher Descriptions | (Instructions |                |          |   |

## Moving a cargo

In order to create a task for moving a cargo from one trailer to another, please click on the button

Add Swing..., after that it will be possible to select a warehouse, dispatcher, task processing priority, start date, approximate end date and information about the driver. Also, there are fields for filling in information about the original trailer and the one to which the cargo was moved; information about the door number where the cargo is taken from and where to it should be moved. By clicking on the

button + Add New Shipment (inside the 'Add Swing' window) we can add information about the new cargo.

| Add Swing Task ()   |              | ×                        |  |  |  |  |  |  |
|---------------------|--------------|--------------------------|--|--|--|--|--|--|
| Warehouse *         |              | Dispatcher *             |  |  |  |  |  |  |
| Select warehouse    | ~            | ~                        |  |  |  |  |  |  |
| Priority *          | Start Date * | ETA *                    |  |  |  |  |  |  |
| Priority            | dd-mm-yyyy   | r 🖬 HH MM                |  |  |  |  |  |  |
| Origin Trailer      |              | Origin Trailer Door      |  |  |  |  |  |  |
|                     | +            | ~                        |  |  |  |  |  |  |
| Destination Trailer |              | Destination Trailer Door |  |  |  |  |  |  |
|                     | +            | ~                        |  |  |  |  |  |  |
| Driver              |              |                          |  |  |  |  |  |  |
|                     | +            |                          |  |  |  |  |  |  |
|                     |              | + Add New Shipment       |  |  |  |  |  |  |
|                     |              | Save Cancel              |  |  |  |  |  |  |

# **Custom Task**

Add Custom...

When you click on the button, a window opens with the following fields: the name of the warehouse, the name of the dispatcher, the priority of the task, the date the work was started and its approximate end, information about the trailer, door number and driver. Also, if necessary, you can supplement the task with a comment or instructions.

| Priority dd-mm-yyyy iii HH MM<br>ailer ANY trailer Trailer Door   | Warehouse *               |               | Dispatcher *           |  |  |  |  |  |  |
|-------------------------------------------------------------------|---------------------------|---------------|------------------------|--|--|--|--|--|--|
| ailer ANY trailer Trailer Door  ter  ter  ter  ter  ter  ter  ter | Select warehouse          | ~             | First select warehouse |  |  |  |  |  |  |
| ailer ANY trailer Trailer Door                                    | Priority *                | Start Date *  | ETA *                  |  |  |  |  |  |  |
| tver +                                                            | Priority                  | dd-mm-yyyy    | HH MM                  |  |  |  |  |  |  |
| iver +                                                            | railer ANY trailer        |               | Trailer Door           |  |  |  |  |  |  |
| +                                                                 |                           | +             |                        |  |  |  |  |  |  |
| +                                                                 | Driver                    |               |                        |  |  |  |  |  |  |
| anatabar Descriptions / Instructions)                             |                           | +             |                        |  |  |  |  |  |  |
|                                                                   |                           | Instructions* |                        |  |  |  |  |  |  |
|                                                                   | patcher Descriptions /    |               |                        |  |  |  |  |  |  |
|                                                                   | ispatcher Descriptions /  |               |                        |  |  |  |  |  |  |
|                                                                   | ispatcher Descriptions /  |               |                        |  |  |  |  |  |  |
|                                                                   | Dispatcher Descriptions / |               |                        |  |  |  |  |  |  |
|                                                                   | Dispatcher Descriptions / |               |                        |  |  |  |  |  |  |

You can create a custom task by clicking on

### Shipment Management

The "Shipment Management" tab is a table that includes information on the cargo. When you select a warehouse, information appears on the relevant cargoes that belong to the selected warehouse with the ability to filter by the probill number, date, trailer and door numbers, status and task name.

|    | Shipn      | nent I                  | Mana   | ageme              | nt                  |                  |                     |                   |           | Selecte<br>shipme |            |                |               |             |              | Ship           | out  |
|----|------------|-------------------------|--------|--------------------|---------------------|------------------|---------------------|-------------------|-----------|-------------------|------------|----------------|---------------|-------------|--------------|----------------|------|
|    |            |                         |        |                    | ·                   |                  |                     | No shipr          | ment sele | ected. Use check  | oboxes and | Add to selecti | on' button be | elow.       |              |                |      |
| 1  |            |                         |        |                    |                     |                  |                     |                   |           |                   |            |                |               | 🖹 Gener     | rate Report  | 1 Hide Filters | C    |
|    | PB Numbe   | r                       | Cr     | eated Date Fre     | om (                | Created Date     | То                  | Trailer           |           | D                 | oor        |                | Status        |             | Tas          | k              |      |
|    |            |                         |        | dd-mm-yyyy         |                     | dd-mm-yy         | yy 🖬                |                   |           | <b>_</b>          |            | •              |               |             |              |                |      |
| Та | блица      | а дает                  | - BO3I | можно              | сть ре,             | дактиј           | оовать              | ь дан             | ные       | путем і           | нажат      | ия на          | 🖋 Edit        | Shipm       | er 🗕         |                |      |
|    | PB         | Created<br>Date JF      | Unit   | Expected<br>Amount | Processed<br>Amount | Stored<br>Amount | Expected<br>Trailer | Actual<br>Trailer | Door      | Receiver Nam      | e Destir   | ation          | Status        | Task        | Task<br>Type | Actions        |      |
| C  | 1 2226-623 | 2021-<br>02-09<br>18:29 | Skid   | 1                  | 0                   |                  |                     |                   |           |                   |            |                | expected      |             | receive      | 🖋 Edit Shipme  | er 👻 |
|    |            |                         |        |                    |                     |                  |                     |                   |           |                   |            |                |               |             |              | /              |      |
|    |            |                         |        |                    |                     |                  |                     |                   |           | Edit Inco         | oming Sh   | ipment (Pr     | obill #       | Та          | sk           | )              | ×    |
|    |            |                         |        |                    |                     |                  |                     |                   |           | PB # *            |            |                | :             | Shipment D  | 000r#        |                |      |
|    |            |                         |        |                    |                     |                  |                     |                   |           |                   |            |                |               | Select D    | oor          |                | ~    |
|    |            |                         |        |                    |                     |                  |                     |                   |           | Expected *        |            |                |               | Select Unit | s *          |                |      |
|    |            |                         |        |                    |                     |                  |                     |                   |           | 1                 |            |                |               | Skid        |              |                | ~    |
|    |            |                         |        |                    |                     |                  |                     |                   |           | Weight<br>Weight  |            | Select Units   | ~             | Select Type | *            |                | ~    |
|    |            |                         |        |                    |                     |                  |                     |                   |           |                   |            | di             | •             | Regular     |              |                | •    |
|    |            |                         |        |                    |                     |                  |                     |                   |           | Receiver Na       | ame        |                |               |             |              |                |      |
|    |            |                         |        |                    |                     |                  |                     |                   |           | Destination       |            |                |               |             |              |                |      |
|    |            |                         |        |                    |                     |                  |                     |                   |           |                   |            |                |               |             |              |                |      |

In addition to editing the already created information on the cargo, you can also view the information

by clicking on the arrow in the 'Edit Shipment' button like the following (without the possibility of editing).

| PB #                      |                    | Door #       |  |
|---------------------------|--------------------|--------------|--|
|                           |                    | Select Door  |  |
| Expected Amount           | Processed Amount   | Select Units |  |
| 1                         | 0                  | Skid         |  |
| Weight                    | Select Units       | Select Type  |  |
| Weight                    | lb 🗸               | Regular      |  |
| Receiver Name Destination |                    |              |  |
|                           |                    |              |  |
|                           | ons / Instructions |              |  |

The button makes it possible to add an Outgoing task with the selected loads. This option allows you to add one or more selected cargoes.

| Sł | Shipment Management |                            |      |                    |                     |                  |                     |                   |      | Selected<br>shipmen |                |                |         |              | Ship out         |   |
|----|---------------------|----------------------------|------|--------------------|---------------------|------------------|---------------------|-------------------|------|---------------------|----------------|----------------|---------|--------------|------------------|---|
| Co | Concord Warehouse   |                            |      |                    |                     |                  |                     |                   | St   | ored Amount: 0 🗙    | PB:            | Stored Amount: | 0 🗙     |              |                  |   |
|    |                     |                            |      |                    |                     |                  | _                   |                   |      |                     |                |                | Gene    | erate Report |                  | C |
|    | РВ                  | Created<br>Date <b>↓</b> ₹ | Unit | Expected<br>Amount | Processed<br>Amount | Stored<br>Amount | Expected<br>Trailer | Actual<br>Trailer | Door | Receiver Name       | Destination    | Status         | Task    | Task<br>Type | Actions          |   |
|    |                     | 2021-<br>02-09<br>18:29    | Skid | 1                  | 0                   |                  |                     |                   |      | Daptan              | Therefore, CP4 | expected       | 1000000 | receive      | 🖋 Edit Shipmer 👻 |   |

| Add Outgoing Task (      | Wareh          | ouse)            |              |               | ×    |
|--------------------------|----------------|------------------|--------------|---------------|------|
|                          | Auto cr        | eate incoming ta | ask on anoth | er terminal   |      |
| Warehouse *              |                | Dispatcher *     |              |               |      |
|                          | ~              |                  |              |               | ~    |
| Priority *               | Start Date *   |                  | Ship By *    |               |      |
| last                     | dd-mm-yyyy     | <b></b>          | HH           | MM            |      |
| Trailer ANY trailer      |                | Trailer Door     |              |               |      |
|                          | +              |                  |              |               | ~    |
| Driver                   | +              |                  |              |               |      |
| Add PB on trailer Step 1 | + Select Shipm | ent Step         | • 2: + Add   | Virtual Shipr | nent |
| 1 8<br>Skid Skid         |                |                  |              |               |      |

side next to the filter button.

The button Generate Report creates a report with information on a cargo. The report is in xlsx format and it can be saved to the computer. The report is divided into the following columns:

 PB
 Create Date
 Unit
 Expected/rocesser
 Stored
 Expected\_Actual
 Door
 Receiver Name
 Destination
 Task
 Notes

#### Work Queue

The 'Work Queue' tab makes it possible to assign tasks to a specific sender. This can be done by clicking on the 'Assign Shipper' button.

| WMS |                         |                |          |           | Assig         | n Shipp               | er to Ta | ask #1482          | 239 (               | )      |            | ×       |                                        |                             | online             |
|-----|-------------------------|----------------|----------|-----------|---------------|-----------------------|----------|--------------------|---------------------|--------|------------|---------|----------------------------------------|-----------------------------|--------------------|
| Wa  | ork Q                   | ueue           |          | ~         | Select Select | Shipper<br>ct Shipper |          |                    |                     |        |            | ~       |                                        |                             |                    |
| Inc | oming 🔳                 | Outgoing       | Outgoing | Virtual 🔳 |               |                       |          |                    |                     | Assign | Shipper C  | ancel   |                                        |                             | Show Filters       |
| #   | Start<br>Date <u>J=</u> | ETA/Ship<br>By | Task #   | Туре      | Status        | Trailer               | Door     | Expected<br>Amount | Processed<br>Amount | Driver | Dispatcher | Shipper | Shipper<br>As <del>sig</del> n<br>Date | Start<br>Processing<br>Date | Actions            |
| 12  | 2021-<br>02-09          | 23:00          | 148239   | receiving | NEW           |                       |          | PB                 |                     |        |            |         |                                        |                             | 🛃 Assign Shipper 🗸 |

When a shipper is selected and confirmed, the Assign Shipper status in the Actions field changes to Start Processing, which (in addition to adding a shipper) further makes it possible to change the status to Processed.

| #  | Start<br>Date<br>J≞ | ETA/Ship<br>By | Task # | Туре      | Status   | Trailer | Door | Expected<br>Amount | Processed<br>Amount | Driver | Dispatcher | Shipper | Shipper<br>Assign<br>Date | Start<br>Processing<br>Date | Actions             |
|----|---------------------|----------------|--------|-----------|----------|---------|------|--------------------|---------------------|--------|------------|---------|---------------------------|-----------------------------|---------------------|
| 12 | 2021-<br>02-09      | 23:00          |        | receiving | ASSIGNED |         |      | РВ                 |                     |        |            | Artem 🚽 | 2021-<br>03-01<br>05:51   |                             | 🖋 Start Processir 👻 |

By clicking on the button Show Filters you can filter the use of the tab by the following categories: date, task number, task type and status, trailer and door, by the name of the dispatcher, shipper and by the probill number.

| Start Date | Task Number | Туре | Status | Trailer | Door | Dispatcher | Shipper | PB Number |
|------------|-------------|------|--------|---------|------|------------|---------|-----------|
| dd-mm-y    |             | ~    |        | ~       | ~    | ~          | ~       |           |
|            |             |      |        |         |      |            |         |           |
|            |             |      |        |         |      |            |         |           |

The button 🐱 allows you to update information on tasks in the queue.

The 'Work Queue' tab also contains information on a warehouse and a number of checkboxes to filter by the status:

| NJ Yard 🗸 |  | Expecting Processing |  | Assigned |  | ✓ In Process |  | Archive |  |
|-----------|--|----------------------|--|----------|--|--------------|--|---------|--|
|-----------|--|----------------------|--|----------|--|--------------|--|---------|--|

The main information of the Work Queue tab is presented in a table with data for each of the tasks created earlier. Also, when you click on the task number, you can view all the detailed information (without the possibility of editing) on the task itself and on the probills associated with it.

|     |               | WMS            |        |              | View I    | ncoming Ta      | ask # 1481   | (       | Ware          | nouse) | (expecte | d) ×             |         |                   | online              |              |
|-----|---------------|----------------|--------|--------------|-----------|-----------------|--------------|---------|---------------|--------|----------|------------------|---------|-------------------|---------------------|--------------|
| W   | ork C         | Queue          |        |              | Task      | Attachments     |              |         |               |        |          |                  |         |                   |                     |              |
|     |               |                |        | ~            | Order #   |                 |              | Start [ | Date          |        | Ship By  |                  |         |                   |                     |              |
|     |               |                |        |              | 825/      | 803             |              | 10-0    | 02-2021       |        | 06       | : 00             |         |                   |                     |              |
| i i | coming        | Outgoing       | Outgoi | ng Virtual 1 | Dispatcl  | ner             |              |         |               |        |          |                  |         |                   |                     | Show Filters |
| #   | Start<br>Date | ETA/Ship<br>By | Task # | Туре         |           | t Dispatcher    |              |         |               |        |          | ~                | Shipper | Shipper<br>Assign | Start<br>Processing | Actions      |
|     | 1F            |                |        |              | Origin Ti | railer (Expecte | d: 55249)    |         | Origin Traile |        |          |                  |         | Date              | Date                |              |
| 80  | 03 2021-      |                | 1481   | receiving    |           |                 |              | *       | Select Do     | or     |          | ~                |         |                   |                     | 🛃 Assign Shi |
|     | 02-10         |                |        |              | Driver    |                 |              |         |               |        |          |                  |         |                   |                     |              |
|     |               |                |        |              | 0.00      |                 |              | •       |               |        |          |                  |         |                   |                     |              |
|     |               |                |        |              | РВ        | РВ              | PB           |         |               |        |          |                  |         |                   |                     |              |
| 8.  | 4 2021-       |                |        | receiving    | PB #      |                 |              | Shipm   | nent Door #   |        |          | ave on<br>railer |         |                   |                     | 🛃 Assign Shi |
|     | 02-10         |                |        |              |           |                 |              | Sel     | lect Door     |        | ~        |                  |         |                   |                     |              |
|     |               |                |        |              | Exped     | cted Amount     | Processed Ar | nount   | Selected Uni  | ts     |          |                  |         |                   |                     |              |
| 8   | 8 2021-       | 06:00          |        | receiving    | 6         |                 | 0            |         | Skid          |        |          | ~                |         |                   |                     | 🚑 Assign Shi |

The 'View Incoming Task' window allows you to view the documents attached to this task.

| TR | RACł |                     |                |         |            | View Incoming Task # 1481 | ( | Warehouse) (expecte | d) ×  |         |                           | Main Adminis<br>online      |           | Log |
|----|------|---------------------|----------------|---------|------------|---------------------------|---|---------------------|-------|---------|---------------------------|-----------------------------|-----------|-----|
|    | Wo   | ork C               | Queue          |         |            | Task Attachments          |   |                     |       |         |                           |                             |           |     |
|    |      | Wa                  | rehouse        |         | ~          | File Name                 |   | Actions             |       |         |                           |                             |           |     |
|    | Inco | oming               | Outgoing       | Outgoir | ng Virtual |                           |   |                     |       |         |                           |                             | Show Filt | ers |
|    | #    | Start<br>Date<br>↓≟ | ETA/Ship<br>By | Task #  | Туре       |                           |   |                     | Close | Shipper | Shipper<br>Assign<br>Date | Start<br>Processing<br>Date | Actions   |     |

## **Action History**

The Action History tab is a history of actions that were performed on tasks in the WMS functionality.

Above the main table, there is a filtering that allows you to narrow down the search by the name of the warehouse, task, probill number, action (that was done with the task), user type and name, and by the date range.

| Warehouse | ~         |             |           |           | Þ Hide Fi  |
|-----------|-----------|-------------|-----------|-----------|------------|
| Task      | PB Number | Action Type | User Type | User Name | Date Range |
|           |           |             | ▶         | ~         | ▶          |

The main window allows you to view information on the history of changes for each of the tasks:

| ID   | Dispatcher Descriptions / Instructions | Task | ProBill | Trailer | Door | Performed By | Туре       | Date             |
|------|----------------------------------------|------|---------|---------|------|--------------|------------|------------------|
| 2055 | User logged in.                        |      |         |         |      |              | Login User | 2021-03-26 08:57 |

#### Warehouse Monitor

The Warehouse Monitor tab allows you to view the location and availability of doors in a particular warehouse. The warehouse can be selected from the drop-down list. Also, the tab allows you to filter the information by the following criteria: probill number, task ID, trailer door, shipment door and location.

| PB Number | Task ID | Trailer<br>Door | Shipment<br>Door | Location |
|-----------|---------|-----------------|------------------|----------|
|           |         | Door            | Door             | ~        |
|           |         | - <b>-</b>      | <b>–</b>         |          |

On the right side of the screen here are three sub-tabs:

🗞 Tasks 🛛 Shipment 🛛 😤 Work Queue

- 1. Tasks information on all the tasks.
- 2. Shipment information on cargoes and their status.
- 3. Work Queue list of tasks that are in the queue list.

To the left of the tabs described above there is the layout of the warehouse and the doors in it.

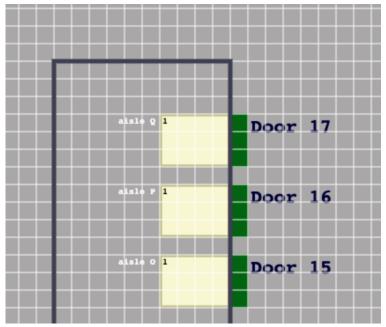

Above it there are current statuses of the doors:

the door is currently being used
the door is available and ready to be used
door is broken/out of order
door is assigned

You can enlarge or reduce the warehouse layout by pressing the Q Zoom In and Q Zoom Out buttons.

Also, the main window is a visual image of the selected warehouse. When you click on a warehouse or door, by filtering - the current status of the task on which the action is performed will be displayed in the table on the left.

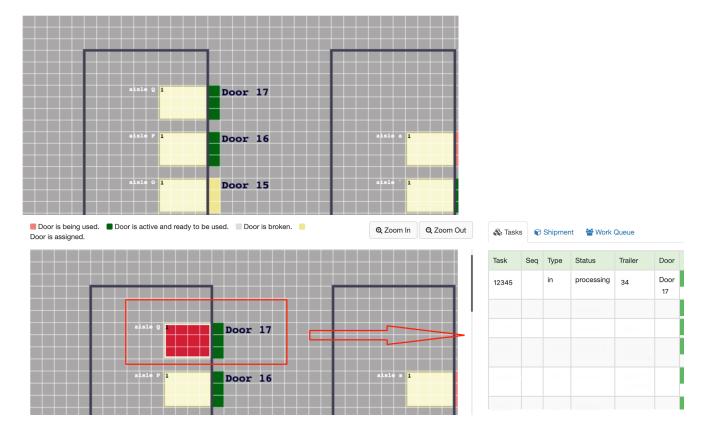

## **Trailer Search**

The Trailer Search tab is a series of trailer search options.

You can filter the search by the selected warehouse, that is located underneath the tab name:

| Trailer Search |
|----------------|
|----------------|

| NJ Yord | • | ~ |
|---------|---|---|
|         |   |   |

The main page of the Trailer Search tab is divided into three blocks:

#### 1. Trailers.

This block makes it possible to find a trailer by the following criteria: trailers at location without stored shipments; all trailers at location; trailers elsewhere with stored shipments.

| Trailers                                                                                                    |
|----------------------------------------------------------------------------------------------------|
| <ul> <li>Trailers at location without stored shipments</li> <li>All trailers at location</li> <li>Trailers elsewhere with stored shipments</li> </ul> |

By selecting one of the criterias, the list of trailers appears below.

| 🛲 Trailers                                                        |
|-------------------------------------------------------------------|
|                                                                   |
| <ul> <li>Trailers at location without stored shipments</li> </ul> |
| <ul> <li>All trailers at location</li> </ul>                      |
| O Trailers elsewhere with stored shipments                        |
| Search Trailer Number                                             |
| Trailer: # 123 , dry-van                                          |
| Trailer: #1234 , dry-van                                          |

Also, in this block there is a field where you can search for a trailer by writing its number.

Search Trailer Number

#### 2. Trailer Finder

The Trailer Finder block makes it possible to find the required trailer on the map by its number, which

can be entered in the Search field.

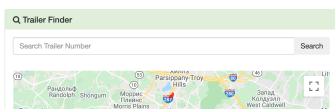

#### 3. Tasks.

The Tasks block is a series of criteria to choose from for a specific task.

- List of criteria for searching tasks:
- tasks without trailers;
- tasks with trailers at location;
- tasks with trailers not at location.

| Tasks                                                                                                    |  |
|----------------------------------------------------------------------------------------------------|--|
| <ul> <li>Tasks without trailers</li> <li>Tasks with trailer at location</li> <li>Tasks with trailer not at location</li> </ul> |  |

When you select one of the criteria, a drop-down list with trailers appears. Also, as in all previous blocks, there is a field for entering a task number.

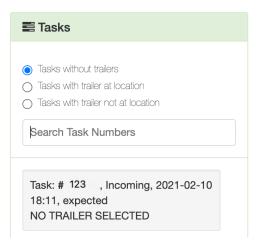

## **Company Profile**

The Company Profile tab consists of several blocks such as:

1. By clicking on the <sup>• Info</sup> button general information about the company appears. This information includes the address of the company and the contact information of a company representative.

2. The sub-tab <sup>A Warehouse Management</sup> provides complete information on each of the warehouses, including information about the cargoes, the address of the warehouse and the contacts of the company representative.

You can edit information about the warehouse by clicking on button. A window will open with the ability to change data on the warehouse, its address and contact information of the company representative. Also, the editing option allows you to change the physical address of the warehouse through the map.

| Select Yard for this Warehouse Select yard |                      | Карта Спутник 📪 🥂 🗸 🔽 🛄 🔀 []                                                                                                    |
|--------------------------------------------|----------------------|----------------------------------------------------------------------------------------------------|
| rehouse Name *<br>Address Information      | Working Hours * 8-12 |                                                                                                    |
| * Re                                       | jion *               | и и соединенные<br>са и от раз и соединенные<br>са и от раз и соединенные<br>са и от соединенные<br>глу и от соединенные<br>глу и соединенные<br>глу и соед |
| ostal Code * Country *                     |                      | Google Картографические данные © 2021 Google, INEGI Условия использовани                                                                                                    |
| Contact Information st Name * Las          | t Name *             |                                                                                                    |
| nail * Business Phone *                    | Personal Phone *     |                                                                                                    |
|                                            |                      | Edit 🗸                                                                                                    |

|    | Layout | • |  |  |  |  |
|----|--------|---|--|--|--|--|
|    | View   |   |  |  |  |  |
| on | 🖋 Edi  | t |  |  |  |  |

You can view or edit the layout of each of the warehouses by clicking o

| ſ  |         | F       |           | 1       | Warehouse 1<br>Q Zoom In Q Zoom Out<br>Aisle: a<br>Section Available: 1 |      |
|----|---------|---------|-----------|---------|-------------------------------------------------------------------------|------|
| ده | sle Q 1 | Door 17 |           |         | Locate                                                                  |      |
|    | sle P 1 | Door 16 | aisle a 1 | Door 33 | Shelf Barcode                                                           | Sear |
|    | sle 0 1 | Door 15 | aisle ` 1 | Door 32 | Aisle Section                                                           | Sean |
| ده | S10 N 1 | Door 14 | alsie _ 1 | Door 31 | Port                                                                    | Sear |

3. The sub-tab <sup>• User Management</sup> contains information about each user and the level of access they have to the WMS module.

By clicking on the 'Show Filters' button we can filter users by their type.

| Concord Warehouse | 𝔣 Hide Filters | Add User  |                         |   |
|-------------------|----------------|-----------|-------------------------|---|
| Login             |                |           | User Type               |   |
|                   |                |           |                         | • |
|                   |                |           | Warehouse shipper       |   |
|                   |                |           | CSR                     | 1 |
|                   |                |           | Dispatcher              |   |
| Login             | First Name     | Last Name | Warehouse administrator |   |

Also, user affiliation can be filtered by the name of the warehouse, and by clicking on

 $\hfill\square$   ${}^{\rm Show\,inactive\,users.}$  button, you can limit the list to inactive users.

If we want to add a new user to the existing ones, this can be done by clicking on Add User... : a window will be opened that will allow you to fill in information on the user's contact information and address.

| Warehouse                                    |         | Warehouse Worker Type |   |  |  |
|----------------------------------------------|---------|-----------------------|---|--|--|
| Concord Warehouse                            | ~       | Warehouse shipper     | ~ |  |  |
| Contact Informa                              | ation   |                       |   |  |  |
| First Name *                                 |         | Last Name *           |   |  |  |
| First Name                                   |         | Last Name             |   |  |  |
| Email *                                      |         | Notification Email    |   |  |  |
| Email                                        |         | Notification Email    |   |  |  |
| Password *                                   |         | Confirm Password *    |   |  |  |
| Password                                     |         | Confirm Password      |   |  |  |
| Phone *                                      |         |                       |   |  |  |
| Phone                                        |         |                       |   |  |  |
| Address Informa     Address Line     Address | ation   |                       |   |  |  |
| City                                         |         | Region                |   |  |  |
| City                                         |         | Region                |   |  |  |
| Postal Code                                  | Country |                       |   |  |  |
| Postal Code                                  | Country |                       |   |  |  |

The main table in the User Management tab shows the user's login, first and last name, access level, address, and allows you to edit the information or delete it.

| Login | First Name | Last Name | Type J <u>i</u> | Address | Actions    |
|-------|------------|-----------|-----------------|---------|------------|
|       |            |           |                 |         | 🖋 Edit 🛛 👻 |

4. When you click on *Trailers*, you can filter the trailer by its owner, number, type, and status.

By clicking on Add Trailer... opens a window for adding information on a new trailer with the fields such as trailer owner, trailer number, and trailer type selection.

| Add Trailer           |                  |
|-----------------------|------------------|
| Trailer Owner         | Trailer Number * |
| Trailer Owner         | Trailer Number   |
| Select Trailer Type * |                  |
|                       | ~                |
|                       |                  |
|                       | Save Cancel      |

5. If you select the tab <sup>Privers</sup>, you can see a table with information about the driver and the option to edit or delete this information.

| Driver Name | Actions    |
|-------------|------------|
| 1000        | 🖋 Edit 🗸 🗸 |
| 1012        | 🖋 Edit 🗸 🗸 |

| Also, by clicking on | Add Driver | button, | you can | add a | a new | driver: |
|----------------------|------------|---------|---------|-------|-------|---------|
|----------------------|------------|---------|---------|-------|-------|---------|

| Add Driver    |  |      |        |
|---------------|--|------|--------|
| Driver Name * |  |      |        |
| Driver Name   |  |      |        |
|               |  |      |        |
|               |  | Save | Cancel |